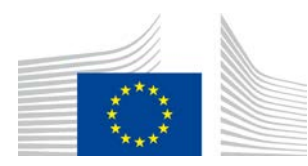

COMISIÓN EUROPEA DIRECCIÓN GENERAL DE AGRICULTURA Y DESARROLLO RURAL

Dirección R. Recursos **R.3. Soluciones digitales**

# **Guía de referencia LORI**

# **Destinada a los operadores LORI**

Fecha: 10 de septiembre de 2020 Versión: 2.0 Autores: Dirección General de Agricultura y Desarrollo Rural

# Índice

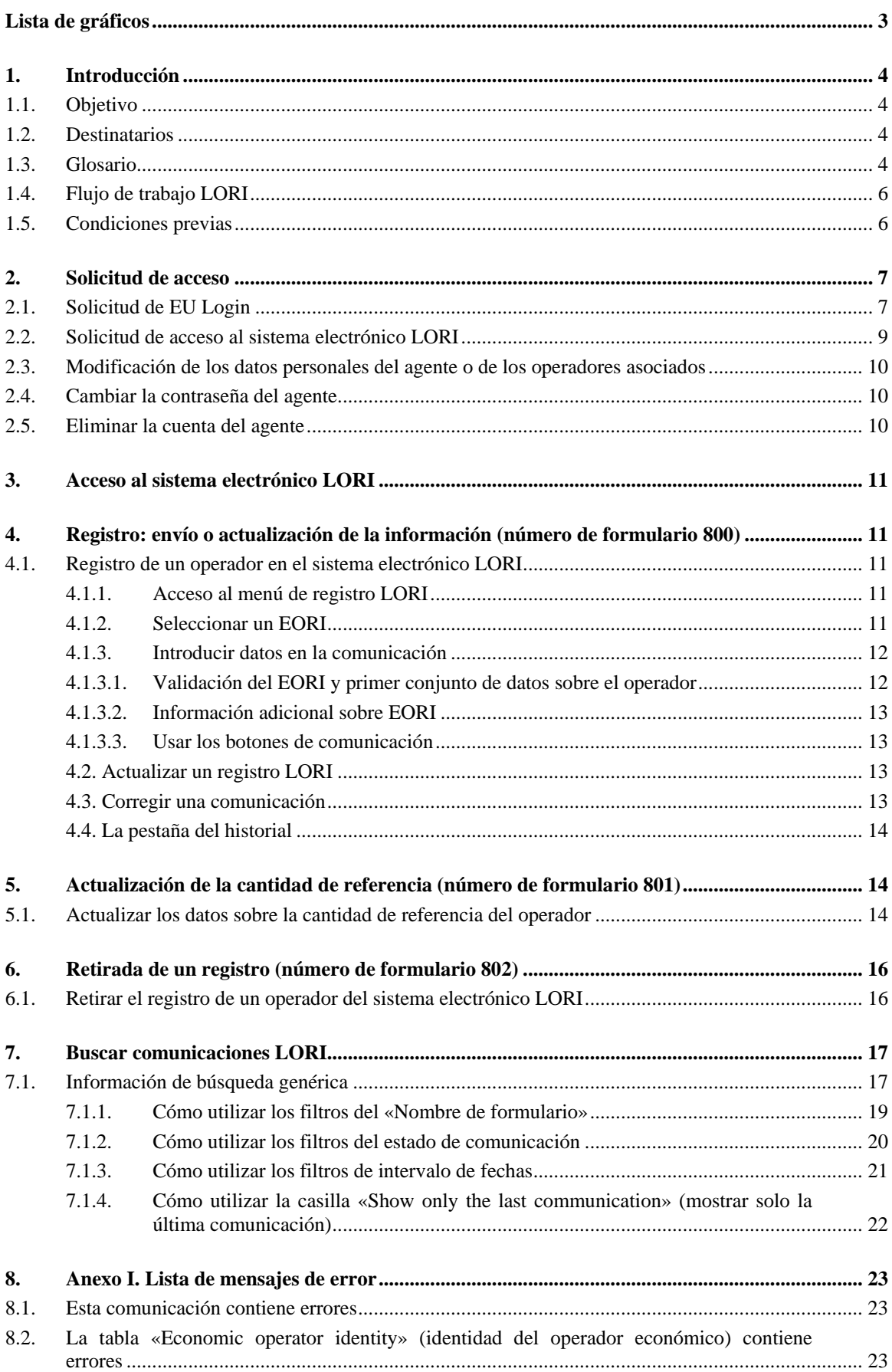

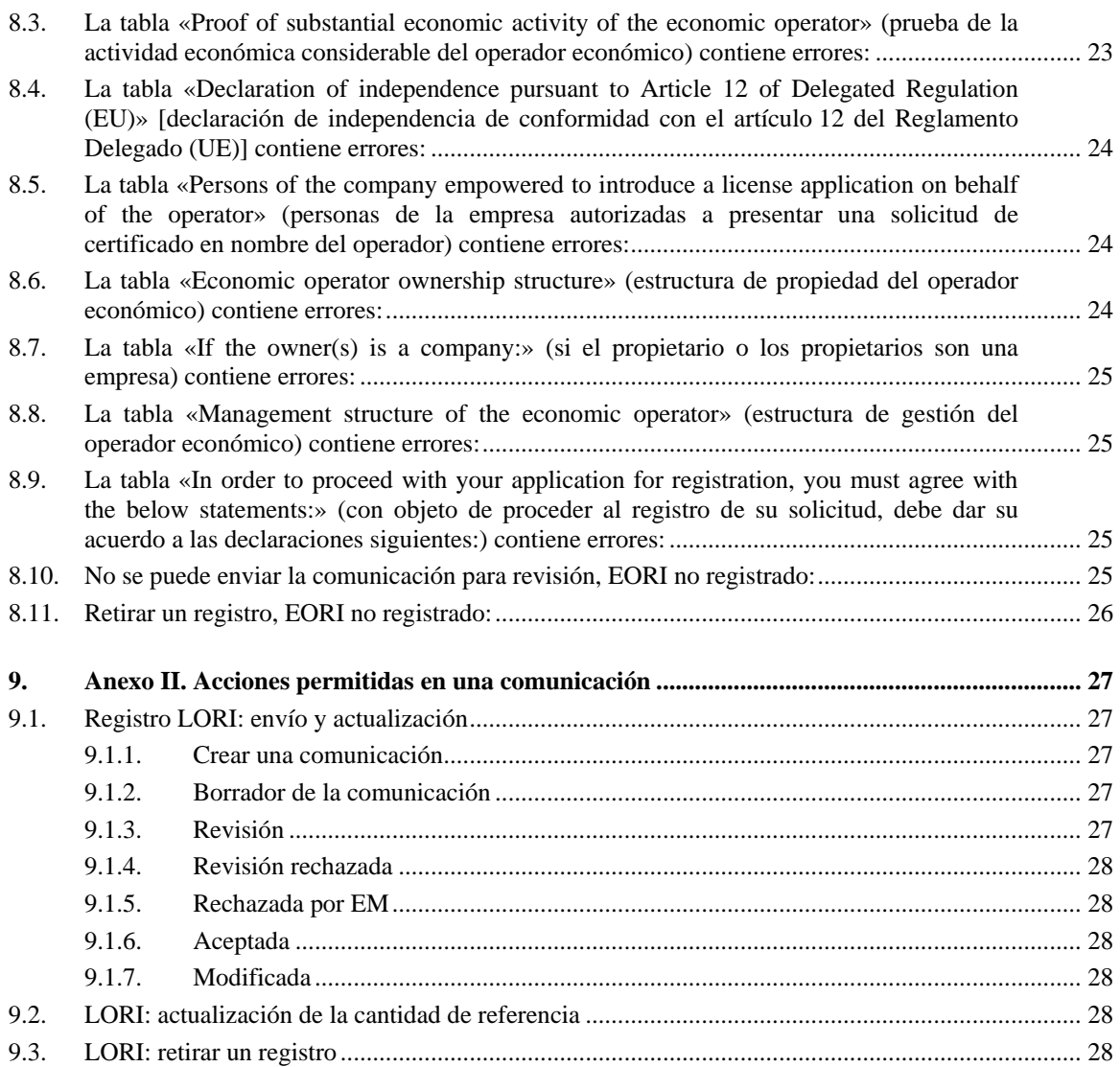

# **Lista de gráficos**

<span id="page-2-0"></span>![](_page_2_Picture_319.jpeg)

[Gráfico 17. LORI: búsqueda utilizando «Show only the last communication» \(mostrar solo la](#page-21-1)  [última comunicación\)....................................................................................................................](#page-21-1) 22

## <span id="page-3-1"></span><span id="page-3-0"></span>**1. INTRODUCCIÓN**

## **1.1. Objetivo**

De conformidad con el artículo [1](#page-3-4)3 del Reglamento Delegado (UE) 2020/760<sup>1</sup>, la Comisión ha creado un sistema electrónico de registro e identificación de los operadores de certificados (LORI) para registrar información sobre los operadores interesados en solicitar contingentes arancelarios para los que sea obligatorio el registro (los llamados contingentes arancelarios LORI).

El sistema electrónico LORI forma parte de la base de datos ISAMM, gestionada por la Dirección General de Agricultura y Desarrollo Rural.

Este documento es una guía de referencia para utilizar el sistema electrónico LORI. En él se describe cómo registrar una empresa en el sistema electrónico LORI, la forma de enviar los datos en función de la cantidad de referencia de esa empresa, y cómo retirar el registro de una empresa del sistema electrónico LORI.

### <span id="page-3-2"></span>**1.2. Destinatarios**

Este documento está dirigido a los usuarios (llamados agentes) de una empresa interesada en solicitar contingentes arancelarios LORI, y en él se explica al agente cuál es el proceso para registrar la información sobre la empresa en el sistema electrónico LORI.

#### <span id="page-3-3"></span>**1.3. Glosario**

- 1) AWAI: Agriculture Web Applications Interface (interfaz de aplicaciones de red de agricultura), portal del sistema de información de la DG Agricultura y Desarrollo Rural. Su propósito principal es ser un punto de acceso único al resto de los sistemas de información de la DG Agricultura y Desarrollo Rural y gestionar las autorizaciones de usuario;
- 2) Organismo de contacto único: designado por la Representación Permanente de un Estado miembro de la UE, el organismo de contacto único es la entidad que autoriza al administrador de usuarios nacional;

<span id="page-3-4"></span> <sup>1</sup> Reglamento Delegado (UE) 2020/760 de la Comisión, de 17 de diciembre de 2019, por el que se completa el Reglamento (UE) n.º 1308/2013 del Parlamento Europeo y del Consejo en cuanto a las normas de administración de los contingentes arancelarios de importación y de exportación sujetos a certificados y se completa el Reglamento (UE) n.º 1306/2013 del Parlamento Europeo y del Consejo en cuanto a la constitución de garantías para la administración de los contingentes arancelarios (DO L 185 de 12.6.2020, p. 1).

Guía de referencia LORI - Destinada a los operadores LORI Página 4 / 29 Versión del documento 2.0 con fecha de 10/09/2020

- 3) Administrador de usuarios nacional: persona física que designa (o autoriza) el organismo de contacto único y que aprueba las solicitudes de acceso al sistema electrónico LORI;
- 4) Autoridad expedidora de los certificados: entidad responsable de la gestión de las solicitudes de los certificados y de la emisión de estos en todos los Estados miembros;
- 5) EU Login: nombre de usuario y contraseña necesarios para acceder a las aplicaciones de la UE;
- 6) ISAMM: sistema de información para la supervisión y gestión de la agricultura (Information System for Agricultural Monitoring and Management), una aplicación informática que utilizan los Estados miembros para enviar datos a la DG Agricultura y Desarrollo Rural;
- 7) Comunicación ISAMM: sitio web con el conjunto de tablas donde el agente puede introducir diferentes tipos de información, como nombre, dirección o números de teléfono, subir documentos, indicar cantidades o aceptar varios acuerdos legales. La comunicación se divide en tablas que agrupan información similar. Existen tres tipos diferentes de comunicaciones ISAMM (formularios) en el sistema electrónico LORI:
	- a) registro de un operador (o modificación de su registro LORI) Número de formulario: 800
	- b) Presentación de información sobre las cantidades de referencia del operador en un periodo especificado – Número de formulario 801
	- c) Retirada del registro de un operador del sistema electrónico LORI Número de formulario 802.
- 8) Nombre del formulario: nombre de cada uno de los diferentes tipos de comunicación ISAMM;
- 9) Número de formulario: es el número asignado a cada uno de los diferentes tipos de comunicaciones ISAMM;
- 10) LORI: sistema electrónico de registro e identificación de los operadores de certificados;
- 11) Flujo de trabajo LORI: las comunicaciones que incluyen datos LORI pasan por varias fases y se explican al detalle en los apartados siguientes. En cada una de las etapas, algunas de las partes involucradas, el agente y el usuario del Estado miembro, pueden realizar diferentes acciones en una comunicación. Dichas acciones dirigen la comunicación hacia una u otra dirección.
- 12) Operador: una entidad económica establecida en el territorio aduanero de la Unión, que esté en posesión de un número EORI y esté interesada en solicitar contingentes arancelarios LORI. La información almacenada en el sistema electrónico LORI sobre cada operador se llama registro LORI;
- 13) Agente: una persona, ya sea de la empresa del operador o de otra empresa, con autorización para enviar información a través del sistema electrónico LORI en nombre de uno o más operadores;
- 14) Usuario de un Estado miembro: una persona que representa a una autoridad competente de un Estado miembro, con la responsabilidad de verificar y derechos para validar o rechazar las comunicaciones que envían los agentes;
- 15) DG Agricultura y Desarrollo Rural: Dirección General de Agricultura y Desarrollo Rural;
- 16) Número EORI: número de registro e identificación de los operadores económicos.

## <span id="page-5-0"></span>**1.4. Flujo de trabajo LORI**

En función del Estado miembro, el operador deberá solicitar el registro en el sistema LORI, ya sea mediante el envío de la información requerida a la autoridad expedidora de los certificados o introduciendo los datos directamente en el sistema electrónico LORI. Sírvase consultar la información que le facilita su Estado miembro sobre cómo proceder para realizar su registro.

En este documento se describe el proceso (flujo de trabajo LORI) mediante el cual el agente codifica los datos en nombre de un operador y el Estado miembro competente lo valida.

![](_page_5_Figure_7.jpeg)

En el siguiente diagrama se muestran los pasos del flujo de trabajo:

*Gráfico 1. Flujo de trabajo LORI*

## <span id="page-5-2"></span><span id="page-5-1"></span>**1.5. Condiciones previas**

Condiciones previas para presentar una solicitud de registro en el sistema electrónico LORI:

1. Antes de presentar una solicitud de registro en el sistema electrónico LORI, el operador debe estar registrado en la base de datos EORI y debe tener asignado un número EORI. Para obtener más información acerca de la base de datos EORI, por favor, consulte el

![](_page_6_Picture_185.jpeg)

2. Un agente debe recibir autorización para actuar en nombre de un operador determinado. La autoridad expedidora de los certificados del Estado miembro donde tenga la sede el operador es la encargada de conceder la autorización (véase la sección sobre la solicitud de acceso de este documento).

## <span id="page-6-0"></span>**2. SOLICITUD DE ACCESO**

z

En esta sección se describen los pasos que debe seguir un operador para obtener acceso al sistema electrónico LORI.

Un operador puede designar a varios usuarios para que codifiquen datos en su nombre y un usuario puede manejar datos para varios operadores. Los usuarios autorizados para enviar información se denominan agentes.

En el siguiente gráfico se muestran las acciones principales y su orden:

- 1. Primero, el agente debe solicitar un EU Login (véase la sección 2.1 para más información); si el agente ya tiene un nombre de usuario y una contraseña no tendrá que solicitar unos nuevos
- 2. A continuación, el agente debe solicitar acceso al sistema electrónico LORI (véase la sección 2.2 para más información)

![](_page_6_Figure_8.jpeg)

*Gráfico 2. Pasos para la solicitud de acceso por un agente*

## <span id="page-6-2"></span><span id="page-6-1"></span>**2.1. Solicitud de EU Login**

Para acceder a los formularios LORI, lo primero que debe hacer un agente es conseguir un EU Login. Deberá hacerlo accediendo al portal AWAI y siguiendo los pasos descritos allí.

El enlace del portal AWAI es<https://webgate.ec.europa.eu/agriportal/awaiportal/>

Las instrucciones para los usuarios sobre cómo registrarse en el portal AWAI también están disponibles en el enlace anterior, así como información de contacto si necesitan más apoyo.

<span id="page-7-0"></span>![](_page_7_Picture_1.jpeg)

*Gráfico 3. Solicitud de EU Login por un agente*

# <span id="page-8-0"></span>**2.2. Solicitud de acceso al sistema electrónico LORI**

Después de recibir el EU Login, el agente puede solicitar acceso al sistema electrónico LORI:

![](_page_8_Figure_2.jpeg)

*Gráfico 4. Solicitud de acceso al sistema electrónico LORI por un agente*

<span id="page-8-1"></span>El agente debe seguir los pasos siguientes si quiere recibir acceso al sistema electrónico LORI:

- 1) Acceder al portal AWAI [\(https://webgate.ec.europa.eu/agriportal/awaiportal/\)](https://webgate.ec.europa.eu/agriportal/awaiportal/), pulsar en el botón Login e introducir el nombre de usuario y la contraseña de su EU Login.
- 2) Pulsar en el enlace «ISAMM CM» en la lista de aplicaciones.
- 3) Seleccionar la opción «A member of an economic operator» (un miembro de un operador económico) y pulsar en «Next» (siguiente).
- 4) En la siguiente pantalla, seleccionar el Estado miembro y añadir el número o números EORI del operador u operadores para los que el agente solicita acceso. Para cada uno de ellos, el agente deberá:
	- a) pulsar en «add a new EORI» (añadir un EORI nuevo);
	- b) introducir el número EORI;
	- c) pulsar en «Validate and download address» (validar y descargar dirección);
	- d) pulsar en «Add» (añadir).
- 5) Introducir los datos de contacto profesionales del agente en los campos necesarios y pulsar en «Siguiente».
- 6) En la siguiente pantalla, en la sección «Business processes and sectors» (procesos operativos y sectores), pulsar en «Add» (añadir).
- 7) Seleccionar «LORI» como proceso operativo y «Horizontal» como sector y, a continuación, pulsar en «Add» (añadir).
- 8) Una vez añadidos el proceso operativo y el sector, pulsar en «Next» (siguiente).
- 9) En la pantalla siguiente, pulsar en «Submit» (enviar). Entonces, el sistema solicitará la confirmación de esta acción y después de que el agente pulse en «Yes» (sí), se mostrará la página final. Esta página incluye un archivo PDF, que el agente deberá descargar y firmar, y las instrucciones sobre cómo continuar el procedimiento, que es específico para cada Estado miembro.

Cuando la solicitud se haya validado siguiendo el procedimiento que haya definido el Estado miembro competente, el sistema enviará un correo electrónico de confirmación al agente.

z

## <span id="page-9-0"></span>**2.3. Modificación de los datos personales del agente o de los operadores asociados**

El agente deberá seguir los siguientes pasos parar modificar sus datos personales o para modificar la lista de operadores a los que puede acceder:

- 1) Acceder al portal AWAI [\(https://webgate.ec.europa.eu/agriportal/awaiportal/\)](https://webgate.ec.europa.eu/agriportal/awaiportal/), pulsar en el botón Login e introducir el nombre de usuario y la contraseña de su EU Login.
- 2) Pulsar en «Personal details» (información personal) en el menú situado en la izquierda de la pantalla, debajo del epígrafe «Profile» (perfil).
- 3) Pulsar en «Request Modification» (solicitar modificación).
- 4) Modificar los campos de información personal o la lista de números EORI [utilizando «Add functionality» (añadir funcionalidad) para solicitar el acceso para los nuevos operadores y el icono de la papelera para eliminar el acceso a los datos de un operador en concreto]. Estas modificaciones no afectan al estado del operador en el sistema electrónico LORI, sino solamente a los derechos de acceso del agente a los datos.
- 5) Pulsar en «Next» (siguiente). El sistema mostrará una pantalla comparativa con las modificaciones solicitadas por el agente.
- 6) Comprobar que las modificaciones son las adecuadas y pulsar en «Submit» (enviar). Entonces, el sistema solicitará la confirmación de esta acción y después de que el agente pulse en «Yes» (sí), se mostrará la página final. Esta página incluye un archivo PDF, que el agente deberá descargar y firmar, y las instrucciones sobre cómo continuar el procedimiento, que es específico para cada Estado miembro.

Cuando la solicitud se haya validado siguiendo el procedimiento que haya definido el Estado miembro competente, el sistema enviará un correo electrónico de confirmación al agente.

# <span id="page-9-1"></span>**2.4. Cambiar la contraseña del agente**

Para modificar su contraseña, el agente deberá seguir los siguientes pasos:

- 1) Acceder al portal AWAI [\(https://webgate.ec.europa.eu/agriportal/awaiportal/\)](https://webgate.ec.europa.eu/agriportal/awaiportal/), pulsar en el botón Login e introducir el nombre de usuario y la contraseña de su EU Login.
- 2) Pulsar en «Change my password» (cambiar mi contraseña) en el menú situado en la izquierda de la pantalla, debajo del epígrafe «Account» (cuenta).
- 3) Introducir su contraseña actual y la nueva y pulsar en «Change» (cambiar).

<span id="page-9-2"></span>La contraseña se cambiará automáticamente.

## **2.5. Eliminar la cuenta del agente**

Para eliminar su cuenta, el agente deberá seguir los siguientes pasos:

- 1) Acceder al portal AWAI [\(https://webgate.ec.europa.eu/agriportal/awaiportal/\)](https://webgate.ec.europa.eu/agriportal/awaiportal/), pulsar en el botón Login e introducir el nombre de usuario y la contraseña de su EU Login.
- 2) Pulsar en «Remove my account» (eliminar mi cuenta) en el menú situado en la izquierda de la pantalla, debajo del epígrafe «Account» (cuenta).
- 3) Pulsar en «Submit» (enviar).

Cuando los servicios de la DG Agricultura y Desarrollo Rural validen la solicitud, la cuenta se eliminará.

## <span id="page-10-0"></span>**3. ACCESO AL SISTEMA ELECTRÓNICO LORI**

El agente debe registrarse en el portal AWAI para acceder al sistema electrónico LORI:

<https://webgate.ec.europa.eu/agriportal/awaiportal/>

y seleccionar «ISAMM CM» en la lista de aplicaciones.

<span id="page-10-1"></span>Entonces se muestra la aplicación ISAMM CM con la opción del sistema electrónico LORI.

# **4. REGISTRO: ENVÍO O ACTUALIZACIÓN DE LA INFORMACIÓN (NÚMERO DE FORMULARIO 800)**

En esta sección se describen las acciones necesarias para registrar un operador nuevo en el sistema electrónico LORI o para actualizar la información sobre un operador (el llamado registro LORI), almacenada en el sistema LORI.

# <span id="page-10-2"></span>**4.1. Registro de un operador en el sistema electrónico LORI**

El agente deberá seguir los pasos indicados a continuación para registrar la información del operador en el sistema electrónico LORI por primera vez.

## <span id="page-10-3"></span>**4.1.1. Acceso al menú de registro LORI**

El agente deberá ir al menú «LORI Registration - submit or update the information» («Registro LORI: enviar o actualizar la información» para comenzar el proceso de registro:

![](_page_10_Figure_12.jpeg)

![](_page_10_Figure_13.jpeg)

## <span id="page-10-5"></span><span id="page-10-4"></span>**4.1.2. Seleccionar un EORI**

En la primera página se muestra una lista desplegable donde el agente podrá ver los números EORI que se corresponden con los operadores respecto a los que ha recibido autorización para codificar datos.

El agente deberá elegir el número EORI del operador sobre el que quiere enviar datos y pulsar en «Continue» (continuar).

![](_page_11_Picture_94.jpeg)

#### *Gráfico 6. Registro LORI: envío y actualización, seleccionar EORI*

#### <span id="page-11-2"></span><span id="page-11-0"></span>**4.1.3. Introducir datos en la comunicación**

z

El agente puede rellenar la información LORI en la ficha de datos de la comunicación:

![](_page_11_Picture_95.jpeg)

*Gráfico 7. Registro LORI: envío y actualización, introducir datos*

#### <span id="page-11-3"></span><span id="page-11-1"></span>**4.1.3.1. Validación del EORI y primer conjunto de datos sobre el operador**

En la primera tabla de la pestaña de comunicación se presenta información básica sobre el operador.

El sistema verifica automáticamente si el número EORI indicado es válido y si está registrado en la base de datos EORI. En caso de problemas, aparece un mensaje de error (en rojo). Si la validación es correcta, aparece un mensaje positivo (en verde).

Si la dirección de la sede del operador es un dato público y está disponible en la base de datos EORI, el sistema lo visualiza en la primera parte de la tabla como campo no editable. (Si la dirección en la base de datos EORI no está actualizada, debe modificarse primero en dicha base de datos. Una vez modificada, el sistema electrónico LORI recuperará la nueva dirección.)

Si la dirección de la sede no es un dato público y no está disponible en la base de datos EORI, puede introducirse manualmente.

La dirección operativa siempre se puede editar y cambiar libremente.

#### <span id="page-12-0"></span>**4.1.3.2. Información adicional sobre EORI**

Después de cumplimentar la primera tabla puede proceder a rellenar el resto del formulario. Las tablas contienen información explicativa y, si aparecen mensajes de error, puede consultar el anexo I de este manual, que proporciona detalles sobre cómo abordarlos.

Tenga en cuenta que algunos campos son obligatorios. Por lo tanto, si usted no proporciona la información relacionada o archivo adjunto, no podrá enviar la comunicación. Si falta información obligatoria, se mostrará un mensaje de error sobre la tabla correspondiente.

#### <span id="page-12-1"></span>**4.1.3.3. Usar los botones de comunicación**

Como agente, cuando se encuentre dentro de una comunicación, podrá pulsar en cualquiera de los siguientes botones:

- Guardar: la comunicación se guarda, pero no se envía.
- Envío al organismo emisor: la comunicación se envía al Estado miembro competente para su revisión. Un Estado miembro puede reaccionar a la comunicación con diversas acciones: puede rechazarla, enviarla de nuevo para su corrección o validarla (para más información, consulte el anexo II de este manual).
- Eliminar: la comunicación se elimina del sistema electrónico LORI.
- Cancelar: los datos introducidos recientemente, en su caso, se descartan, y el sistema le dirige a la página anterior.

#### <span id="page-12-2"></span>**4.2. Actualizar un registro LORI**

Cuando el operador esté registrado en el sistema electrónico LORI, el agente podrá actualizar el registro de ese operador LORI cada vez que sea necesario. Esto se puede hacer utilizando el mismo formulario utilizado para el registro inicial (número de formulario 800). El sistema electrónico LORI crea una versión nueva de la comunicación, que muestra la última información disponible de forma predeterminada. A continuación, el agente puede actualizar esta información y enviar las modificaciones a la autoridad expedidora de los certificados tal y como se describe para el proceso de registro.

#### **4.3. Corregir una comunicación**

<span id="page-12-3"></span>En ciertos casos, un Estado miembro puede devolver la comunicación al agente para su corrección. Cuando el agente abre la comunicación, en la sección «Messages» (mensajes) puede ver los posibles problemas que deben abordarse y los comentarios realizados por la autoridad competente del Estado miembro. Esto mostrará qué seguimiento es necesario darle a la información proporcionada.

Communication Date<sup>1</sup> Messages Utilizers

|   | <b>Messages</b>                                                                                                    |                                                                                                    |
|---|----------------------------------------------------------------------------------------------------|----------------------------------------------------------------------------------------------------|
|   | <b>Message details</b>                                                                                                    | <b>Comment</b>                                                                                                    |
| ► | The same company name $[IOIAC - Company name - 1]$ is used by a different company                                                                                                    | This is a comment by which the MS user explained<br>what the issue was for this specific point. In this case<br>it is a "duplicate company name".              |
|   | The same address [IOIAC - Address of headquarter: Street name - 1, IOIAC - Address of<br>headquarter: Street number - 1, IOIAC - Address of headquarter: Postal code - 1, IOIAC -<br>Address of headquarter: City - 1, IOIAC - Address of headquarter: Country - 1] is used by a<br>different company | This is a comment by which the MS user explained<br>what the issue was for this specific point. In this case<br>it is a "duplicate address".                   |
|   | The same person [PCE - Surname - 1, PCE - Name - 1] is mentioned by a different company                                                                                                    | This is a comment by which the MS user explained<br>what the issue was for this specific point. In this case<br>it is "similar person name for other company". |

<span id="page-13-3"></span>*Gráfico 8. Registro LORI: envío y actualización, comentarios a las comunicaciones*

Cuando el agente haya corregido la comunicación o haya presentado documentos adicionales, tal como lo requiere la autoridad competente del Estado miembro, podrá volver a enviar el formulario para su aprobación pulsando en «Send» (enviar).

#### **4.4. La pestaña del historial**

<span id="page-13-0"></span>Las interacciones entre el agente y la autoridad competente del Estado miembro son visibles en la pestaña «History» (historial). En ella se muestra la hora y la fecha, los comentarios y la persona que se ocupa de cada comunicación; Además, el agente puede acceder directamente a una comunicación específica para comprobar su contenido.

## <span id="page-13-1"></span>**5. ACTUALIZACIÓN DE LA CANTIDAD DE REFERENCIA (NÚMERO DE FORMULARIO 801)**

#### <span id="page-13-2"></span>**5.1. Actualizar los datos sobre la cantidad de referencia del operador**

El formulario 801 permite al agente facilitar información sobre la cantidad de referencia de 9 contingentes arancelarios: 09.4211, 09.4212, 09.4213, 09.4214, 09.4215, 09.4216, 09.4410, 09.4411 y 09.4412. La información sobre la cantidad de referencia de otros contingentes arancelarios se facilitará a la autoridad nacional competente, junto con toda información adicional que pueda requerirse sobre la cantidad de referencia de los contingentes arancelarios mencionados en el formulario 801.

Para actualizar los datos sobre la cantidad de referencia de un operador, el agente debe ir al menú: «LORI - Update reference quantity» (LORI: actualización de la cantidad de referencia).

A continuación, el agente debe seleccionar el número EORI correspondiente al operador para el que quiere presentar los datos sobre la cantidad de referencia y elegir en la lista desplegable el año en que es aplicable la cantidad de referencia. Después, debe pulsar en «Continue» (continuar).

![](_page_14_Picture_30.jpeg)

<span id="page-14-0"></span>*Gráfico 9. LORI: actualización de la cantidad de referencia*

El agente debe rellenar las tablas de este formulario con la información sobre la «cantidad de referencia». Cuando haya terminado, el agente deberá pulsar en «Send» (enviar).

El sistema permite el envío de esta comunicación solamente si el operador ya está registrado en el sistema electrónico LORI.

Si el operador aún no se ha registrado en el sistema electrónico LORI o si se ha retirado previamente el registro del operador, el agente no podrá enviar la información sobre la cantidad de referencia. En este caso, sírvase asegurarse de que el operador esté registrado correctamente en el sistema electrónico LORI y, a continuación, envíe la información sobre su cantidad de referencia.

Si no se puede enviar el formulario «Update reference quantity» (actualización de la cantidad de referencia) a la autoridad competente del Estado miembro para su validación, el sistema permite guardar y enviar la comunicación más adelante.

## <span id="page-15-1"></span><span id="page-15-0"></span>**6. RETIRADA DE UN REGISTRO (NÚMERO DE FORMULARIO 802)**

## **6.1. Retirar el registro de un operador del sistema electrónico LORI**

Con el fin de retirar el registro de un operador del sistema electrónico LORI, el agente debe acceder al menú: «LORI» Withdraw a registration» (LORI: retirar un registro):

![](_page_15_Picture_152.jpeg)

#### *Gráfico 10. LORI: retirar un registro*

<span id="page-15-2"></span>El agente deberá seleccionar el operador (identificado por su número EORI) para el que quiere retirar el registro del sistema electrónico LORI.

Después de elegir el EORI adecuado de la lista desplegable, el agente deberá pulsar en «Continue» (continuar) y luego elegir «Agree» (aceptar) de la siguiente lista desplegable que aparece dentro del formulario antes de enviarlo.

Tenga en cuenta que este formulario se puede enviar solamente si el operador ya está registrado en el sistema electrónico LORI.

Si se retira, las consecuencias son las siguientes:

1) El registro LORI se conserva en ISAMM durante siete años desde que se retira el registro del operador del sistema electrónico LORI<sup>[2](#page-15-3)</sup>, aunque el operador ya no esté registrado en este último. Eso significa que el sistema no permitirá ninguna

<span id="page-15-3"></span> <sup>2</sup> De conformidad con el artículo 13, apartado 9, del Reglamento Delegado (UE) 2020/760 de la Comisión.

Guía de referencia LORI - Destinada a los operadores LORI Página 16 / 29 Versión del documento 2.0 con fecha de 10/09/2020

actualización del registro LORI del operador, ni solicitudes de certificados de contingentes arancelarios LORI.

- 2) El operador se desvincula de todos los agentes con permiso para enviar información en su nombre. El sistema electrónico LORI realiza el proceso de desvinculación de forma automática cuando la autoridad competente del Estado miembro haya validado la comunicación de retirada.
- 3) El sistema electrónico LORI permite al operador volver a solicitar el registro.

### <span id="page-16-0"></span>**7. BUSCAR COMUNICACIONES LORI**

Un agente puede realizar varias búsquedas en el sistema electrónico LORI. A continuación, encontrará los criterios para la búsqueda:

- 1) Búsqueda por nombre del formulario. En el caso de LORI, las opciones son las siguientes:
	- a) Registro LORI: envío y actualización.
	- b) LORI: actualización de la cantidad de referencia.
	- c) LORI: retirar un registro.
- 2) Búsqueda por EORI: puede seleccionar un número EORI de la lista.
- 3) Búsqueda por estado: Puede hacer la selección a partir de la lista siguiente:
	- a) Borrador: comunicación creada y guardada por el agente.
	- b) Revisión: comunicación que envía el agente a la autoridad competente del Estado miembro para su revisión.
	- c) Rechazar revisión: comunicación que devuelve la autoridad competente del Estado miembro para su corrección.
	- d) Rechazada por EM: comunicación que rechaza la autoridad competente del Estado miembro.
	- e) Modificada: comunicación que crea y guarda la autoridad competente del Estado miembro.
	- f) Enviada: comunicación que valida la autoridad competente del Estado miembro.
	- g) Aceptada: comunicación que se almacena en el sistema electrónico LORI.

## <span id="page-16-1"></span>**7.1. Información de búsqueda genérica**

El agente puede ir al menú: «LORI - Search LORI communications» (LORI: buscar comunicaciones LORI)

Guía de referencia LORI - Destinada a los operadores LORI entre el tempo de la contrada a los operadores LORI Versión del documento 2.0 con fecha de 10/09/2020

![](_page_17_Picture_132.jpeg)

#### *Gráfico 11. LORI: búsqueda*

<span id="page-17-0"></span>Los elementos de la tabla de resultados de la búsqueda tienen los siguientes significados:

- 1) Número de formulario: muestra los números de formulario LORI: 800, 801, 802.
- 2) Nombre del formulario: muestra el nombre del formulario: Registro LORI: envío y actualización, LORI: actualización de la cantidad de referencia, LORI: retirar un registro.
- 3) Proceso operativo: muestra el proceso operativo de los formularios LORI, que es «LORI».
- 4) Sector: muestra el sector de los formularios LORI, que es horizontal.
- 5) Referencia, artículo y párrafo: muestra la base jurídica de la notificación LORI.
- 6) EORI: muestra el número EORI utilizado en esa comunicación específica.
- 7) Estado: muestra uno de los estados de la lista anterior.
- 8) Estado modificado en: muestra un sello de tiempo que indica cuándo se cambió el último estado:
	- a) si el estado es «Draft» (borrador), se muestra la fecha en la que el agente guardó la comunicación que estaba editando;
	- b) si el estado es «Review» (revisión), se muestra la fecha en la que el agente envió la comunicación a la autoridad competente del Estado miembro para su revisión;
	- c) si el estado es «Refuse review» (rechazar revisión), se muestra la fecha en la que la autoridad competente del Estado miembro devolvió la comunicación al agente para su corrección;
- d) si el estado es «Rejected MS» (rechazada por EM), se muestra la fecha en que la autoridad competente del Estado miembro rechazó la comunicación;
- e) si el estado es «Modified» (modificada), se muestra la fecha en la que la autoridad competente del Estado miembro guardó la comunicación después de editarla;
- f) si el estado es «Sent» (enviada), se muestra la fecha en la que la autoridad competente del Estado miembro validó la comunicación;
- g) si el estado es «Accepted» (aceptada), se muestra la fecha en la que el sistema electrónico LORI aceptó la comunicación que envió la autoridad competente del Estado miembro.

#### **Search LORI communications**

![](_page_18_Picture_134.jpeg)

#### *Gráfico 12. LORI: resultados de la búsqueda*

<span id="page-18-1"></span>En la lista de resultados de la búsqueda, el agente encontrará todas las comunicaciones que puede ver. Para cada comunicación, si hubiese alguna en la lista, el agente puede utilizar cualquiera de los iconos siguientes:

- Archivo adjunto: muestra si la comunicación contiene documentos adjuntos.
- Ojo: abre una comunicación en el modo de vista previa.
- Lapicero: abre una comunicación en el modo de edición.

El lapicero y el sobre solo están disponibles para ciertos estados de comunicación, dependiendo de si el agente puede editar esa comunicación o no. En el anexo II se explica en qué caso el agente puede editar o simplemente mostrar una vista previa del contenido de una comunicación.

#### <span id="page-18-0"></span>**7.1.1. Cómo utilizar los filtros del «Nombre de formulario»**

Un agente puede ir al menú: «LORI - Search LORI communications» (LORI: buscar comunicaciones LORI)

![](_page_19_Picture_69.jpeg)

![](_page_19_Picture_70.jpeg)

#### *Gráfico 13. LORI: búsqueda por nombre del formulario*

Basándose en la selección de este menú desplegable, el agente obtendrá en los resultados de la búsqueda bien todas las comunicaciones existentes para todos los formularios LORI, o bien solo aquellas de un formulario:

| Search criteria                                                                                        |                                  |                                                      |                                |        |                             |                       |                      |                       |                   |   |                        |  |
|----------------------------------------------------------------------------------------------------|----------------------------------|------------------------------------------------------|--------------------------------|--------|-----------------------------|-----------------------|----------------------|-----------------------|-------------------|---|------------------------|--|
| Notifier                                                                                               |                                  | Belgium                                              |                                |        |                             |                       |                      |                       |                   |   |                        |  |
| Form name<br>EORI of the economic operator<br><b>Status</b>                                            |                                  | All LORI communications                              |                                | $\sim$ |                             |                       |                      |                       |                   |   |                        |  |
|                                                                                                    |                                  | $\checkmark$                                         |                                |        |                             |                       |                      |                       |                   |   |                        |  |
|                                                                                                    |                                  | $\sqrt{2}$                                           |                                |        |                             |                       |                      |                       |                   |   |                        |  |
|                                                                                                    |                                  | $an$ and<br>between                                  |                                |        |                             |                       |                      |                       |                   |   |                        |  |
| Date interval                                                                                          |                                  |                                                      |                                |        |                             |                       |                      |                       |                   |   |                        |  |
|                                                                                                    | Show only the last communication |                                                      |                                |        |                             |                       |                      |                       |                   |   |                        |  |
|                                                                                                    |                                  |                                                      |                                |        |                             |                       |                      |                       |                   |   |                        |  |
|                                                                                                    |                                  |                                                      |                                |        |                             |                       |                      |                       |                   |   |                        |  |
| Search                                                                                                 |                                  |                                                      |                                |        |                             |                       |                      |                       |                   |   |                        |  |
|                                                                                                    |                                  | 25 rows                                              | $\vee$ View 1 - 8 of 8 rows.   |        |                             |                       |                      |                       |                   |   |                        |  |
|                                                                                                    | Form name                        |                                                      | <b>Business process Sector</b> |        | Reference                   | Article and paragraph | EORI                 | <b>Status</b>         | Status changed on |   |                        |  |
|                                                                                                    |                                  | LORI Registration - Submit or Update the information | LORI                           |        | Horizontal R 1234/1234 1234 |                       | NL857608150          | <b>REFUSED REVIEW</b> | 17/06/2020 18:45  | P | a.                     |  |
|                                                                                                    | LORI - Update reference quantity |                                                      | LORI                           |        | Horizontal R 1234/1234      | 1234                  | NL857608150          | <b>MODIFIED</b>       | 10/06/2020 17:05  |   | 承                      |  |
|                                                                                                    | LORI - Withdraw a registration   |                                                      | LORI                           |        | Horizontal R 1234/1234 1234 |                       | NL857608150          | <b>ACCEPTED</b>       | 10/06/2020 17:00  |   | 合                      |  |
|                                                                                                    |                                  | LORI Registration - Submit or Update the information | LORI                           |        | Horizontal R 1234/1234 1234 |                       | CZTMON08706          | MODIFIED              | 04/06/2020 14:22  | P | 侖                      |  |
|                                                                                                    | LORI - Withdraw a registration   |                                                      | LORI                           |        | Horizontal R 1234/1234 1234 |                       | CZ00000000013        | <b>REVIEW</b>         | 03/06/2020 15:10  |   | â.                     |  |
|                                                                                                    | LORI - Update reference quantity |                                                      | LORI                           |        | Horizontal R 1234/1234 1234 |                       | CZ00000000013 REVIEW |                       | 03/06/2020 15:06  |   | $\widehat{\mathbf{a}}$ |  |
| Clear.<br>Results<br>Form number<br>000800<br>000801<br>000802<br>000800<br>000802<br>000801<br>000801 | LORI - Update reference quantity |                                                      | LORI                           |        | Horizontal R 1234/1234 1234 |                       | CZTMON08708          | <b>DRAFT</b>          | 03/06/2020 15:01  |   | 谷                      |  |

*Gráfico 13. LORI: búsqueda por nombre del formulario, resultados*

#### <span id="page-19-1"></span><span id="page-19-0"></span>**7.1.2. Cómo utilizar los filtros del estado de comunicación**

Un agente puede ir al menú: «LORI - Search LORI communications» (LORI: buscar comunicaciones LORI)

![](_page_19_Picture_71.jpeg)

<span id="page-19-2"></span>![](_page_19_Figure_10.jpeg)

Basándose en la selección de este menú desplegable, en la búsqueda obtendrá o bien todas las comunicaciones existentes independientemente de su estado, o bien todos los formularios del estado seleccionado.

Por ejemplo, puede buscar todas las comunicaciones LORI que tengan el estado «ACCEPTED» (aceptada):

![](_page_20_Picture_139.jpeg)

*Gráfico 15. LORI: búsqueda por estado, resultados*

### <span id="page-20-1"></span><span id="page-20-0"></span>**7.1.3. Cómo utilizar los filtros de intervalo de fechas**

Las dos fechas con etiqueta «Date interval» (intervalo de fechas) se utilizan para filtrar los cambios en el estado de una comunicación para un período determinado. Por ejemplo, cuando un agente guarda la comunicación, el sistema le atribuye el estado «Draft» (borrador); cuando el agente envía la comunicación a la autoridad competente del Estado miembro, el sistema le atribuye el estado «Review» (revisión).

El «Date interval» (intervalo de fechas) funciona de la siguiente manera:

- 1) Si introduce una fecha en «Between» (entre), el sistema muestra todas las comunicaciones para las que se iniciaron varias acciones después de esa fecha.
- 2) Si introduce una fecha en «and» (y): el sistema muestra todas las comunicaciones para las que se inició una acción hasta esa fecha.
- 3) Si introduce una fecha en «Between» (entre) y en «and» (y): el sistema muestra todas las comunicaciones para las que se inició una acción en ese intervalo de fechas.

Hay algunos casos especiales y se enumeran a continuación:

- 1) Si introduce la fecha «Between» (entre) > la fecha «and» (y), el sistema generará un mensaje de error.
- 2) Si introduce la misma fecha en «Between» (entre) y en «and» (y), el sistema mostrará todas las comunicaciones para las que se inició una acción ese día concreto.
- 3) Si no rellena los campos «Between» (entre) y «and» (y), el sistema mostrará todas las comunicaciones.

Guía de referencia LORI - Destinada a los operadores LORI Página 21 / 29 Versión del documento 2.0 con fecha de 10/09/2020

**Search LORI communications** 

## <span id="page-21-0"></span>**7.1.4. Cómo utilizar la casilla «Show only the last communication» (mostrar solo la última comunicación)**

Esta casilla aparece marcada por defecto. El agente puede desactivarla según su preferencia.

- 1) Cuando el agente pulsa en «Search» (buscar) y esta casilla está marcada, el sistema solo muestra la última versión de cada comunicación.
- 2) Cuando el agente pulsa en «Search» (buscar) y esta casilla no está marcada, el sistema muestra todas las comunicaciones, teniendo en cuenta otros filtros —si se seleccionaron—; por ejemplo, si se ha seleccionado un número EORI, el sistema mostrará todas las comunicaciones con ese EORI.

Si, además, se ha seleccionado un intervalo de fechas, el sistema muestra todas las comunicaciones con ese EORI durante ese intervalo de fechas.

En el ejemplo siguiente se muestran los resultados de una búsqueda en la que el agente filtra la comunicación «Registration» (registro) LORI por número EORI:

| Search criteria                                                                                                    |                                                           |                                |                             |                            |                      |                                              |                     |                           |    |
|----------------------------------------------------------------------------------------------------|-----------------------------------------------------------|--------------------------------|-----------------------------|----------------------------|----------------------|----------------------------------------------|---------------------|---------------------------|----|
| Notifier<br>Belgium                                                                                                    |                                                           |                                |                             |                            |                      |                                              |                     |                           |    |
| LORI Registration - Submit or Update the information<br>Form name<br>NL857608150<br>EORI of the economic operator<br>$\backsim$ |                                                           |                                |                             |                            |                      |                                              |                     |                           |    |
|                                                                                                    |                                                           |                                |                             |                            |                      |                                              |                     |                           |    |
| <b>Status</b>                                                                                                    | <b>IN</b>                                                 |                                |                             |                            |                      |                                              |                     |                           |    |
| Date interval                                                                                                    | $\equiv$ and<br>between                                   |                                |                             |                            |                      |                                              |                     |                           |    |
|                                                                                                    | Show only the last communication                          |                                |                             |                            |                      |                                              |                     |                           |    |
| Search<br>Clear                                                                                                    |                                                           |                                |                             |                            |                      |                                              |                     |                           |    |
| Results                                                                                                    | 25 rows                                                   | $\vee$ View 1 - 20 of 20 rows. |                             |                            |                      |                                              |                     |                           |    |
| Form number Form name                                                                                                    |                                                           | <b>Business process Sector</b> | Reference                   | Article and paragraph EORI |                      | <b>Status</b>                                | Status changed on = |                           |    |
| 000800                                                                                                    | LORI Registration - Submit or Update the information LORI |                                | Horizontal R 1234/1234 1234 |                            |                      | NL857608150 SENT FOR REVIEW 08/06/2020 10:48 |                     | $\mathcal{P}$ T           | 高  |
| 000800                                                                                                    | LORI Registration - Submit or Update the information LORI |                                | Horizontal R 1234/1234 1234 |                            |                      | NL857608150 REFUSED REVIEW                   | 08/06/2020 10:55    | $\mathcal{D}$ T           | 氛  |
| 000800                                                                                                    | LORI Registration - Submit or Update the Information LORI |                                | Horizontal R 1234/1234 1234 |                            |                      | NL857608150 SENT FOR REVIEW 08/06/2020 14:02 |                     | $\mathcal{P}$ T           | 翁  |
| 000800                                                                                                    | LORI Registration - Submit or Update the information LORI |                                | Horizontal R 1234/1234 1234 |                            |                      | NL857608150 REFUSED REVIEW 09/06/2020 13:46  |                     | $\partial$ T              | 盒  |
| 000800                                                                                                    | LORI Registration - Submit or Update the information LORI |                                | Horizontal R 1234/1234 1234 |                            |                      | NL857608150 SENT FOR REVIEW 09/06/2020 13:57 |                     | $\mathcal{P}$ T           | 念  |
| 000800                                                                                                    | LORI Registration - Submit or Update the information LORI |                                | Horizontal R 1234/1234 1234 |                            |                      | NL857608150 REFUSED REVIEW 09/06/2020 17:14  |                     | $\mathcal{P}$ T           | 靍  |
| 000800                                                                                                    | LORI Registration - Submit or Update the information LORI |                                | Horizontal R 1234/1234 1234 |                            |                      | NL857608150 SENT FOR REVIEW 09/06/2020 17:18 |                     | $\partial$ T              | a, |
| 000800                                                                                                    | LORI Registration - Submit or Update the information LORI |                                | Horizontal R 1234/1234 1234 |                            |                      | NL857608150 REFUSED REVIEW 09/06/2020 17:29  |                     | $\mathcal{P}$ T           | 高  |
| 000800                                                                                                    | LORI Registration - Submit or Update the information LORI |                                | Horizontal R 1234/1234 1234 |                            |                      | NL857608150 SENT FOR REVIEW 09/06/2020 18:01 |                     | $\mathcal{P}^{\intercal}$ | 侖  |
| 000800                                                                                                    | LORI Registration - Submit or Update the information LORI |                                | Horizontal R 1234/1234 1234 |                            |                      | NL857608150 REFUSED REVIEW 09/06/2020 18:16  |                     | $\mathcal{P}$ T           | 侖  |
| 000800                                                                                                    | LORI Registration - Submit or Update the information LORI |                                | Horizontal R 1234/1234 1234 |                            |                      | NL857608150 SENT FOR REVIEW 09/06/2020 18:31 |                     | $\partial$ T              | ଭ  |
| 000800                                                                                                    | LORI Registration - Submit or Update the information LORI |                                | Horizontal R 1234/1234 1234 |                            |                      | NL857608150 REFUSED REVIEW 09/06/2020 19:22  |                     | Dт                        | 肏  |
| 000800                                                                                                    | LORI Registration - Submit or Update the information LORI |                                | Horizontal R 1234/1234 1234 |                            |                      | NL857608150 SENT FOR REVIEW 09/06/2020 20:00 |                     | $\mathcal{P}$ T           | 谷  |
| 000800                                                                                                    | LORI Registration - Submit or Update the information LORI |                                | Horizontal R 1234/1234 1234 |                            | NL857608150 ACCEPTED |                                              | 10/06/2020 16:33    | $\mathcal{P}$ T           | 氛  |
| 000800                                                                                                    | LORI Registration - Submit or Update the information LORI |                                | Horizontal R 1234/1234 1234 |                            |                      | NL857608150 SENT FOR REVIEW 11/06/2020 00:01 |                     | 0                         | â. |
| 000800                                                                                                    | LORI Registration - Submit or Update the information LORI |                                | Horizontal R 1234/1234 1234 |                            |                      | NL857608150 REFUSED REVIEW                   | 11/06/2020 00:04    | 0                         | 氛  |
| 000800                                                                                                    | LORI Registration - Submit or Update the information LORI |                                | Horizontal R 1234/1234 1234 |                            |                      | NL857608150 SENT FOR REVIEW 11/06/2020 01:08 |                     | 0                         | ଛ  |
| 000800                                                                                                    | LORI Registration - Submit or Update the information LORI |                                | Horizontal R 1234/1234 1234 |                            |                      | NL857608150 REFUSED REVIEW 11/06/2020 01:17  |                     | 0                         | 采  |
| 000800                                                                                                    | LORI Registration - Submit or Update the information LORI |                                | Horizontal R 1234/1234 1234 |                            |                      | NL857608150 SENT FOR REVIEW 11/06/2020 05:20 |                     | 0                         | 谷  |
| 000800                                                                                                    | LORI Registration - Submit or Update the Information LORI |                                | Horizontal R 1234/1234 1234 |                            |                      | NL857608150 REFUSED REVIEW 17/06/2020 18:45  |                     | D                         | 谷  |

<span id="page-21-1"></span>*Gráfico 16. LORI: búsqueda utilizando «Show only the last communication» (mostrar solo la última comunicación)*

## <span id="page-22-0"></span>**8. ANEXO I. LISTA DE MENSAJES DE ERROR**

z

En esta sección se enumeran los errores con los que se puede encontrar el agente en el sistema electrónico LORI y su significado.

#### <span id="page-22-1"></span>**8.1. Esta comunicación contiene errores**

![](_page_22_Picture_3.jpeg)

El agente recibe este mensaje porque la comunicación no puede enviarse debido a errores que la bloquean. Para resolver este problema, el agente debe corregir todos los errores presentes en el formulario. Consulte la siguiente sección para más información.

## <span id="page-22-2"></span>**8.2. La tabla «Economic operator identity» (identidad del operador económico) contiene errores**

![](_page_22_Picture_6.jpeg)

Para resolver el problema, el agente debe asegurarse de que se han cumplimentado correctamente los siguientes campos obligatorios:

```
Phone number
Email address to be used for communication with Member States' licence issuing authorities and customs authorities
Legal status
Principal economic activity of the operator
```
<span id="page-22-3"></span>**8.3. La tabla «Proof of substantial economic activity of the economic operator» (prueba de la actividad económica considerable del operador económico) contiene errores:**

Please provide at least one document as proof of activity.

Proof of substantial economic activity of the economic operator

Para resolver el problema, el agente debe cargar al menos un documento para acreditar la actividad económica considerable del operador.

<span id="page-23-0"></span>**8.4. La tabla «Declaration of independence pursuant to Article 12 of Delegated Regulation (EU)» [declaración de independencia de conformidad con el artículo 12 del Reglamento Delegado (UE)] contiene errores:**

![](_page_23_Picture_142.jpeg)

Para resolver el problema, el agente debe especificar, para cada contingente arancelario, si el operador está o no interesado en solicitar certificados. Esto puede realizarse seleccionando «Yes» (sí) o «No» en cada uno de los elementos de la columna «Please select «yes» if you apply for the tariff quota, or «no» if you do not apply for the tariff quota» (por favor, seleccione «sí» si solicita el contingente arancelario o «no» si no solicita el contingente arancelario).

Please select "yes" if you apply for the tariff quota, or "no" if you do not apply for the tariff quota

Otro error de esta tabla podría estar relacionado con el hecho de que el agente no ha proporcionado una declaración de independencia de un contingente arancelario para el que ha indicado que el operador está interesado en solicitar:

 $\sqrt{2}$  List of tariff quota o rs and short description | Please select "yes" if you apply for the tariff quota, or "no" if you do not apply for the tariff quota | Declaration of independence to be attached if in the previous column you have selected "y

Para resolver el problema, si el agente ha seleccionado «Yes» (sí) en la segunda columna, deberá cargar el documento correspondiente (la llamada «declaración de independencia») en la tercera columna [con el título «Declaración de independencia que se adjunta si en la columna anterior se ha seleccionado «yes» (sí)].

- <span id="page-23-1"></span>**8.5. La tabla «Persons of the company empowered to introduce a license application on behalf of the operator» (personas de la empresa autorizadas a presentar una solicitud de certificado en nombre del operador) contiene errores:**
	- It is mandatory to fill out at least one line in the table below

Persons of the company empowered to introduce a licence application on behalf of the operator

<span id="page-23-2"></span>Para resolver el problema, el agente debe rellenar al menos una línea de la tabla.

## **8.6. La tabla «Economic operator ownership structure» (estructura de propiedad del operador económico) contiene errores:**

It is mandatory to choose at least one line from the dropdown in the table below

Economic operator ownership structure

Para resolver el problema, el agente debe seleccionar al menos una opción del menú desplegable.

There is no declaration of independence document for row [1]

## <span id="page-24-0"></span>**8.7. La tabla «If the owner(s) is a company:» (si el propietario o los propietarios son una empresa) contiene errores:**

It is mandatory to fill out at least one line from in either of the following two tables. If the owner( $s$ ) is a company:

Para resolver el problema, el agente debe cumplimentar totalmente al menos una línea en cualquiera de las tablas siguientes:

- «Si el propietario o los propietarios son una empresa»
- «Si el propietario o los propietarios son una persona física»

En caso de que el propietario sea una empresa y no disponga de número EORI, el campo «Company EORI (if any)» [EORI de la empresa (en su caso)] puede dejarse vacío.

# <span id="page-24-1"></span>**8.8. La tabla «Management structure of the economic operator» (estructura de gestión del operador económico) contiene errores:**

![](_page_24_Picture_7.jpeg)

<span id="page-24-2"></span>Para resolver el problema, el agente debe rellenar por completo al menos una línea de la tabla.

**8.9. La tabla «In order to proceed with your application for registration, you must agree with the below statements:» (con objeto de proceder al registro de su solicitud, debe dar su acuerdo a las declaraciones siguientes:) contiene errores:**

Please confirm you agree with the statements below.

In order to proceed with your application for registration, you must agree with the below statements:

Para resolver el problema, el agente debe seleccionar «Agreed» (de acuerdo) en el menú desplegable.

## <span id="page-24-3"></span>**8.10. No se puede enviar la comunicación para revisión, EORI no registrado:**

**LORI** The communication has blocking errors so it cannot be sent for review This communication has blocking error message **A** Operator EORI CZTMON08708 is not registered in the LORI database. Please follow up the status of your LORI registration

Para resolver el problema, el agente debe asegurarse de que el operador se ha registrado correctamente en el sistema electrónico LORI. La comunicación «LORI: actualización de la cantidad de referencia» solo se puede enviar a operadores que ya estén registrados en el sistema electrónico LORI.

Por lo tanto, en caso de que aparezca este mensaje de error, el agente debe asegurarse, en primer lugar, de que el registro del operador en el sistema electrónico LORI se ha completado correctamente, y solo después podrá enviar la comunicación sobre la «cantidad de referencia».

## <span id="page-25-0"></span>**8.11. Retirar un registro, EORI no registrado:**

![](_page_25_Picture_58.jpeg)

Solo podrán retirar su registro los operadores (identificados por su número EORI) que estén registrados en el sistema electrónico LORI.

La aparición de este mensaje de error significa que el operador no está registrado en el sistema electrónico LORI.

#### <span id="page-26-0"></span>**9. ANEXO II. ACCIONES PERMITIDAS EN UNA COMUNICACIÓN**

En esta sección se describen las acciones que un agente puede realizar en una comunicación en función de su estado. El anexo tiene tres apartados, uno para cada formulario LORI:

- 1) Registro LORI: envío y actualización.
- 2) LORI: actualización de la cantidad de referencia.
- 3) LORI: retirar un registro.

### <span id="page-26-2"></span><span id="page-26-1"></span>**9.1. Registro LORI: envío y actualización**

#### **9.1.1. Crear una comunicación**

El requisito previo para poder crear una comunicación es tener el acceso necesario a ISAMM LORI.

Si el agente accede al menú: «Registro LORI: envío o actualización de la información», puede ocurrir lo siguiente:

- 1) Si no hay comunicación para el número EORI seleccionado, el sistema crea una comunicación y le atribuye el estado «Draft» (borrador). Se indican más detalles en el siguiente apartado.
- 2) Si ya existe una comunicación para el número EORI seleccionado y el estado de esa comunicación no es «Rejected MS» (rechazada por EM), el sistema llevará al agente a esa comunicación.
- 3) Si ya existe una comunicación para el número EORI seleccionado y el estado de esa comunicación es «Rejected MS» (rechazada por EM), el sistema creará una versión nueva de esa comunicación y el agente podrá volver a enviar el nuevo registro LORI.

#### <span id="page-26-3"></span>**9.1.2. Borrador de la comunicación**

Cuando el agente crea y guarda una comunicación por primera vez, el sistema le atribuye el estado «Draft» (borrador). Si la comunicación se encuentra en ese estado, el agente podrá verla, editarla, guardarla, eliminarla o enviársela a la autoridad competente del Estado miembro para su revisión.

#### <span id="page-26-4"></span>**9.1.3. Revisión**

Cuando el agente ha enviado una comunicación a la autoridad competente del Estado miembro para su revisión, el sistema le atribuye el estado «Review» (revisión). En ese estado, el agente puede visualizar la comunicación, pero no puede editarla.

#### <span id="page-27-0"></span>**9.1.4. Revisión rechazada**

Cuando la autoridad competente del Estado miembro devuelve una comunicación al operador para su corrección, el sistema le atribuye el estado «Refused Review» (revisión rechazada). En ese estado, el agente podrá verla, editarla, guardarla o enviarla a la autoridad competente del EM.

#### <span id="page-27-1"></span>**9.1.5. Rechazada por EM**

Cuando la autoridad competente del Estado miembro rechaza una comunicación, su estado es «Rejected MS» (rechazada por EM). En ese estado, tanto el agente como el EM pueden visualizar el contenido de la comunicación, pero no pueden editarla.

### <span id="page-27-2"></span>**9.1.6. Aceptada**

Cuando la autoridad competente del Estado miembro valida una comunicación, el sistema le atribuye el estado «Accepted» (aceptada). En ese estado, el agente puede verla y editarla si necesita actualizar la información sobre el operador, guardarla y enviarla a la autoridad competente del Estado miembro para que apruebe las actualizaciones.

### <span id="page-27-3"></span>**9.1.7. Modificada**

Cuando el EM edita una comunicación enviada por el agente, el sistema le atribuye el estado «Modified» (modificada). En ese estado, el agente solo puede ver su contenido, pero no puede editarla.

## <span id="page-27-4"></span>**9.2. LORI: actualización de la cantidad de referencia**

La acción de esta comunicación es exactamente igual que la anterior, pero con la excepción siguiente: el agente no puede enviar esta comunicación en nombre de un operador concreto, a menos que el operador ya esté registrado en el sistema electrónico LORI.

<span id="page-27-5"></span>El agente puede guardar la comunicación y enviarla más tarde.

## **9.3. LORI: retirar un registro**

La acción de esta comunicación es exactamente igual que la anterior, pero con las excepciones siguientes:

- el agente no puede crear o enviar esta comunicación en nombre de un operador concreto a menos que el operador ya esté registrado en el sistema electrónico LORI,
- el usuario del EM no puede rechazar esta comunicación.

*Cláusula de exención de responsabilidad: Las presentes directrices están destinadas a ayudar a*  los operadores. Se facilitan únicamente a título informativo y no constituyen un documento *legalmente vinculante. Han sido redactadas por los servicios de la Comisión y no comprometen a la Comisión Europea. En caso de litigio relativo al Derecho de la Unión, la interpretación* 

*definitiva de la legislación aplicable de la Unión corresponde en última instancia al Tribunal de* 

*Justicia de la Unión Europea, en virtud del Tratado de Funcionamiento de la Unión Europea.*

z